## Learning Paths

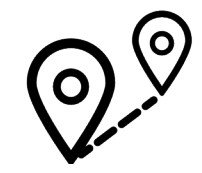

Learning Paths are playlists of video tutorials that teach you the skills you need for that specific career. There are well over 100 different career paths. Many of these paths include certificates upon your completion which you can save to your social media accounts and email for your records. This is a

great tool for anyone looking at changing or beginning a career to ensure they know the skills needed. Hover over "Library" on the top left and find a career path that interests you.

## Video Features

The features and tools on Lynda.com tutorials make learning accessible, convenient and supportive. Take notes, get extra help following what the teacher is saying, find out where the information is coming from and get that push you need to keep your learning on track.

- Use the panel on the left to scroll through **the table of contents, create bookmarks, search the transcript for words, make notes with time stamps and export your notes** to a Word Doc or PDF.
- Change **the playback speed and enable the closed caption feature** using the "1x" and "cc" button on the right of the video player.
- Directly below the video player, you can **find out about the teacher guiding the tutorial, access the transcript, download the tutorial for offline use and download any exercise files.** Remember that you need to have the mobile or desktop app in order to download tutorials and use them offline.
- Keep your learning on track by **creating a calendar event.** Select the three dots on the top right of the video and choose "Set a Reminder."

## **Help**

Make sure to watch the video "How to use Lynda.com" which walks your through how to make the most of Lynda.com

On the bottom of the website, select "Support."

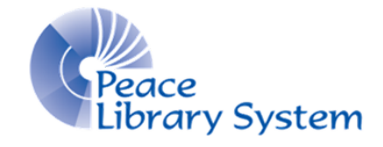

**[P](http://4la.co/1EKXY2)eace Library System** [8](http://4la.co/1EKXY2)301 - 110 Street Grande Prairie, Alberta T8W 6T2 780-538-4656 [www.peacelibrarysystem.ab.ca](http://4la.co/1EKXY2)

# Accessible | Convenient | Supportive

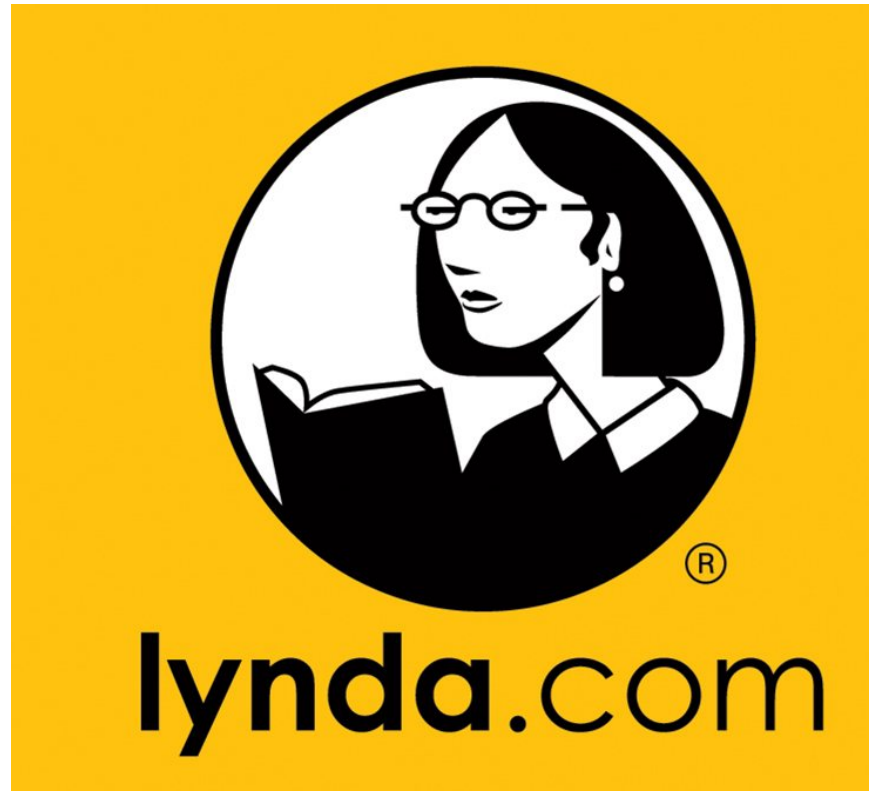

# Learn new skills! Free with your library card!

## Lynda.com

Work through courses at your own pace and for free with your library card. Lynda.com is an online skills training resource that offers thousands of video tutorials on a variety of skills, software and careers. You can access Lynda.com from anywhere with an internet connection and your library card. Videos are constantly being added and updated to keep you on top of your game and to ensure you are finding out about the newest technologies, programs and careers.

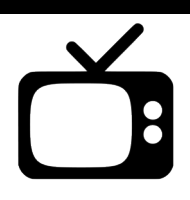

### Software & Devices

#### **Smart TVs:**

Download the Lynda.com app from the app store on your Apple TV or Roku TV and follow the set-up instructions on the screen. You will need your library barcode, pin and continuous internet connection.

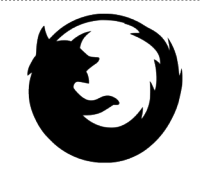

#### **Browsers:**

Go to your library website's eResource page and select Lynda.com. You will need your library barcode, pin and continuous internet connection.

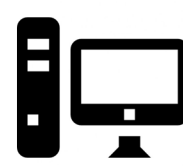

#### **Desktop App:**

Go to [https://www.lynda.com/apps/desktop-app](http://4la.co/1EKXY3) and download the free program for your computer. Go to the Lynda.com website on the browser and find the video you want to download. Below each video is a "View Offline" tab where you

will find the "Download" button. You will need your library barcode, pin and continuous internet access to download your videos.

#### **Mobile App:**

1. Download the Lynda.com app on your Android or iOS device.

- 2. Open the Lynda.com app
- 3. Select "Already a member?"
- 4. Change the tab from "Individual" to "Organization."
- 5. Locate the second option down called "Web Portal."
- 6. Type in "peacelibrarysystem.ab.ca"
- 7. Enter your library barcode and pin and select "Log in."

You will need your library barcode, pin and continous internet access to download your videos.

## My Account

Your library barcode and pin give you free access to Lynda.com. All you have to do is login. Your account is where your playlists, history, video recommendations, certificates and bookmarks are made available. The first time you login:

- 1. Select "No, I've never had an account."
- 2. Enter your name and email and select "Save."

To access your profile once logged in, hover over your name on the top right and choose from all the options in the drop down menu.

## Browse & Search

You can find content a few ways:

- 1. **Use the basic search bar** on the top to find certain teachers, software, skills, positions and careers. From here, you can use the panel on the left to limit your results.
- 2. **Click "Library" on the top left** to get an A-Z list of all the subjects available. From here, select the subject you are interested in and use the panel on the left to limit your results.
- 3. **Hover over "Library" on the top left** to get a menu the displays some of the most popular fields, subjects, software, technologies and learning paths. You can choose "See All" under a topic to expand and see the whole catalogue.

## **Playlists**

To create and access your own playlists:

- 1. Hover over any video
- 2. Select the + sign that appears on the right
- 3. Hover over your name on the top right
- 4. Select "Playlist."

To access curated playlists compiled by Lynda.com:

- 1. Hover over your name on the top right.
- 2. Select "Playlist."
- 3. Select "Go to Playlist Center."
- 4. Locate the playlist you want and choose the + sign.
- 5. You will be returned to your Playlist home and can begin working on the videos within the playlist.

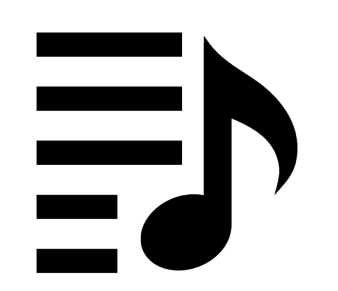